El siguiente documento tiene como objetivo mostrar los distintos pasos para asociar el certificado digital (válido para el entorno de producción) a un WSN (Web Service de Negocio).

Se presupone que ya se posee clave fiscal de nivel acorde a los servicios que se utilizan (3), tramitada en una dependencia de AFIP.

## PASO 1

Ingresar al portal de AFIP (www.afip.gob.ar) y presionar el botón < ir > sin completar ningún dato:

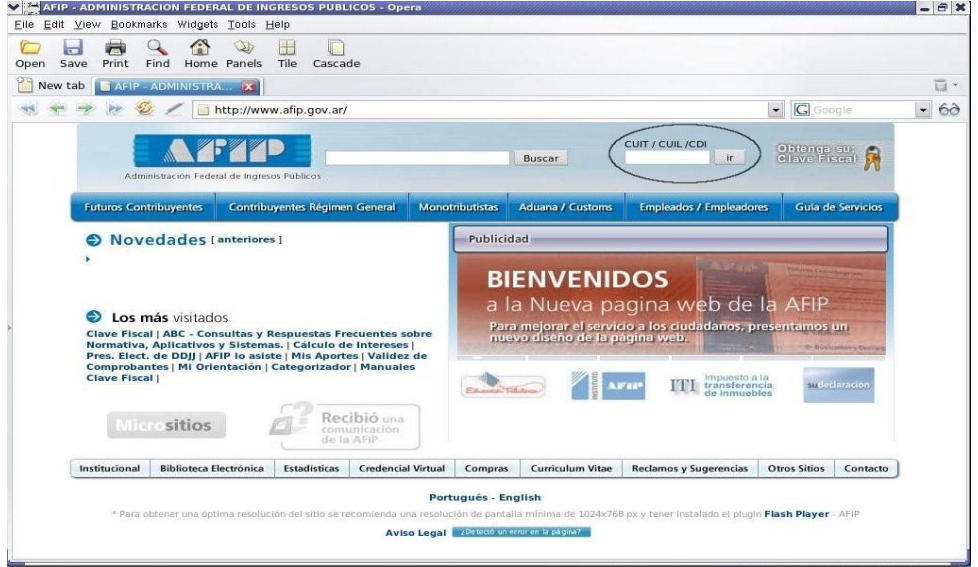

Se abre una nueva ventana con la página de acceso. Ingresar su "CUIT / CUIL / CDI" y "clave" y cliquear en "INGRESAR":

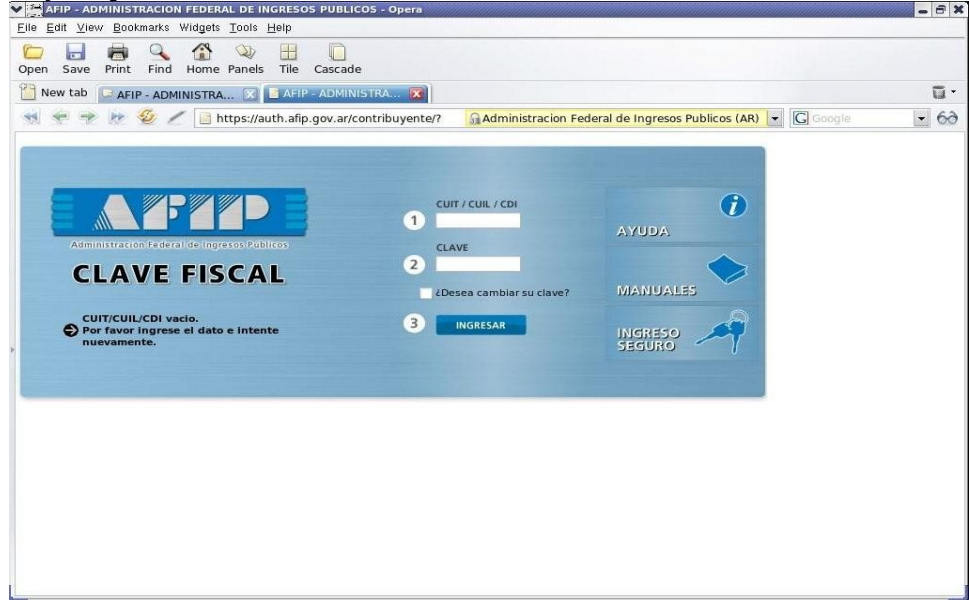

## PASO 2

Luego en la siguiente lista de servicios seleccionar el servicio "Administrador de Relaciones de Clave Fiscal" .

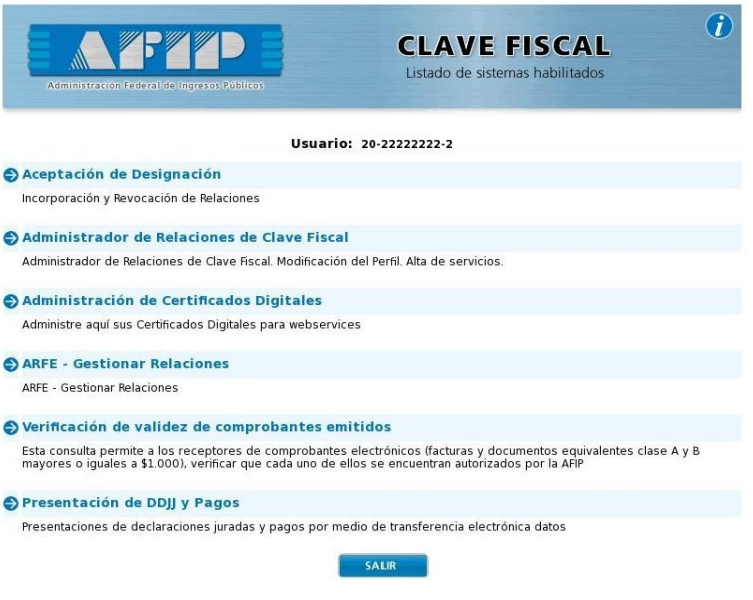

Una vez que ingrese al servicio "Administrador de Relaciones de Clave Fiscal" debe realizar lo siguiente:

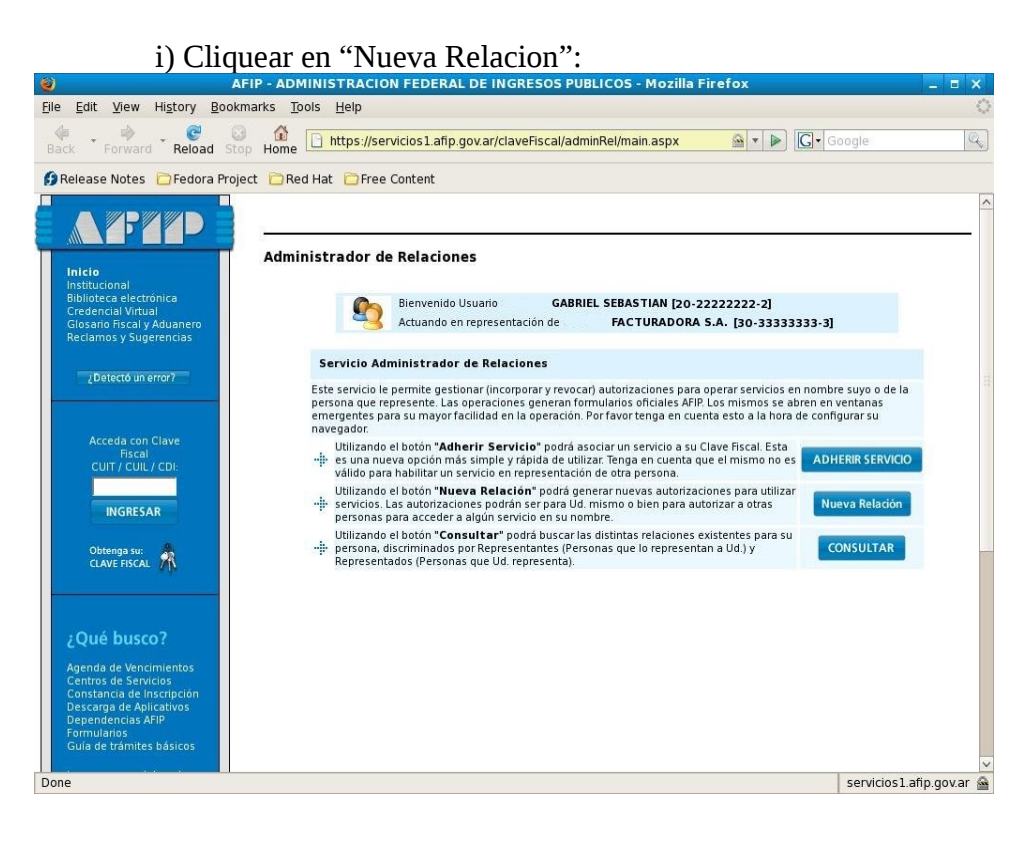

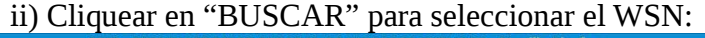

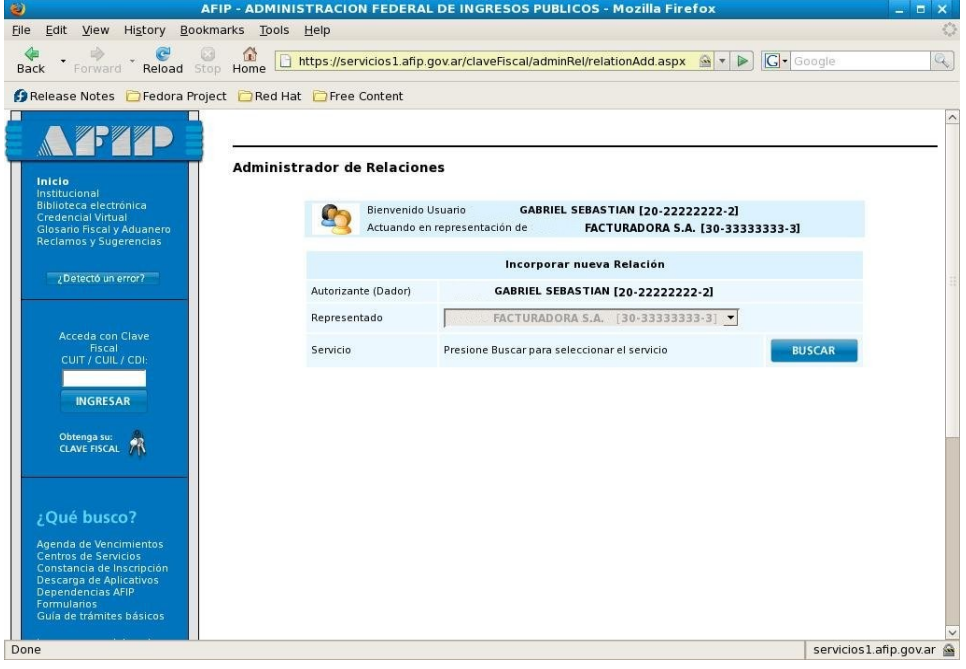

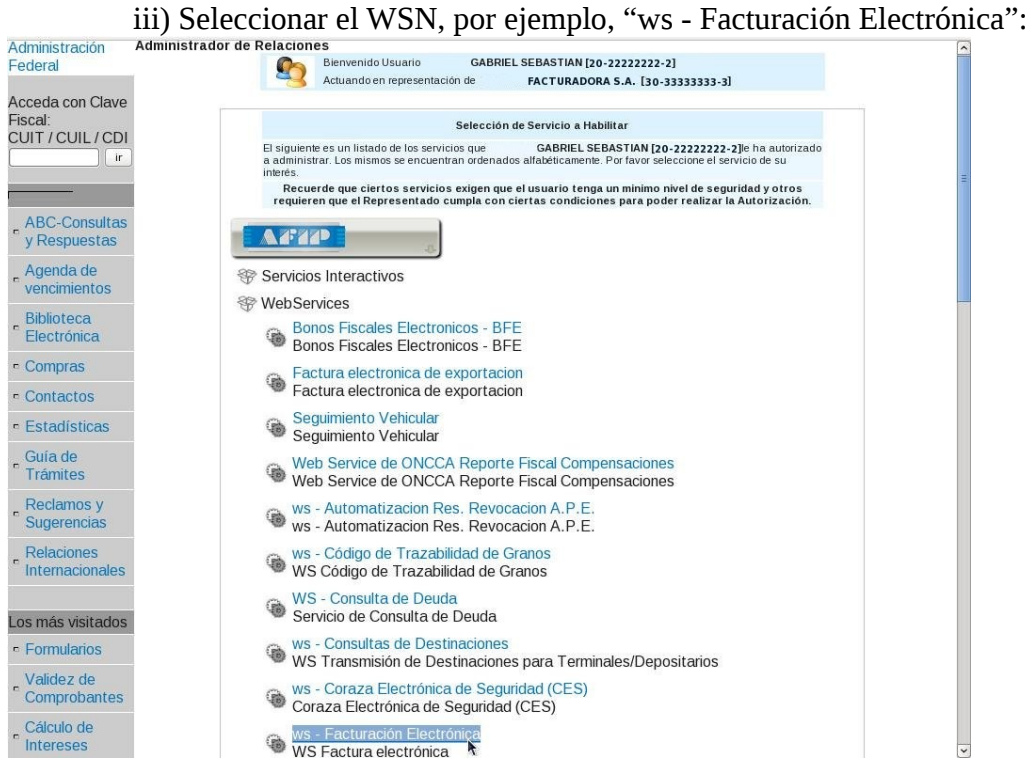

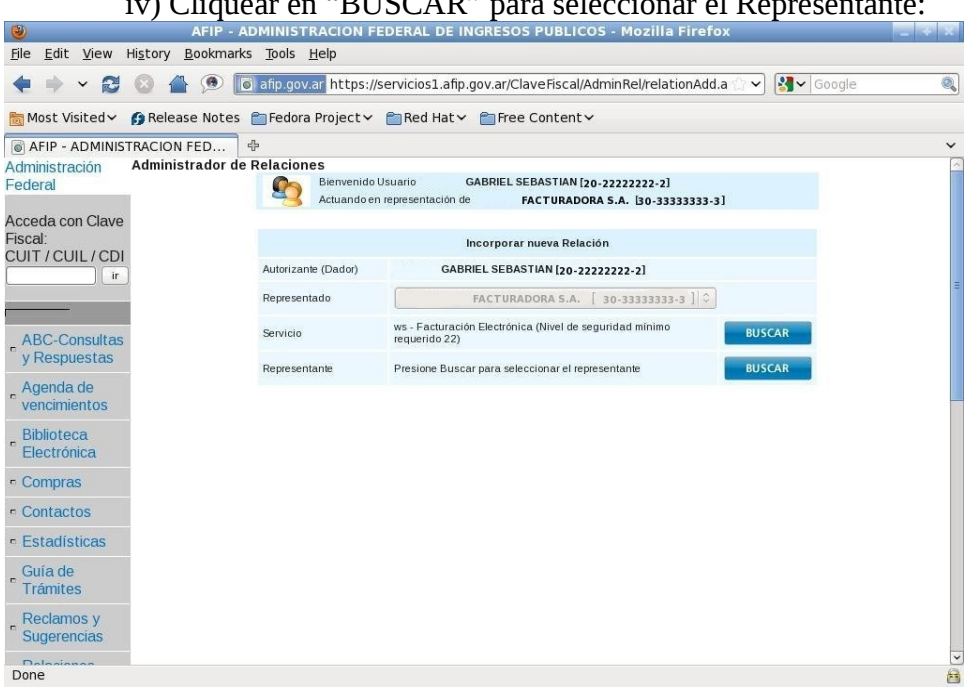

v) Debe seleccionar el nombre del alias que utilizó cuando generó el certificado digital y cliquear en "CONFIRMAR":

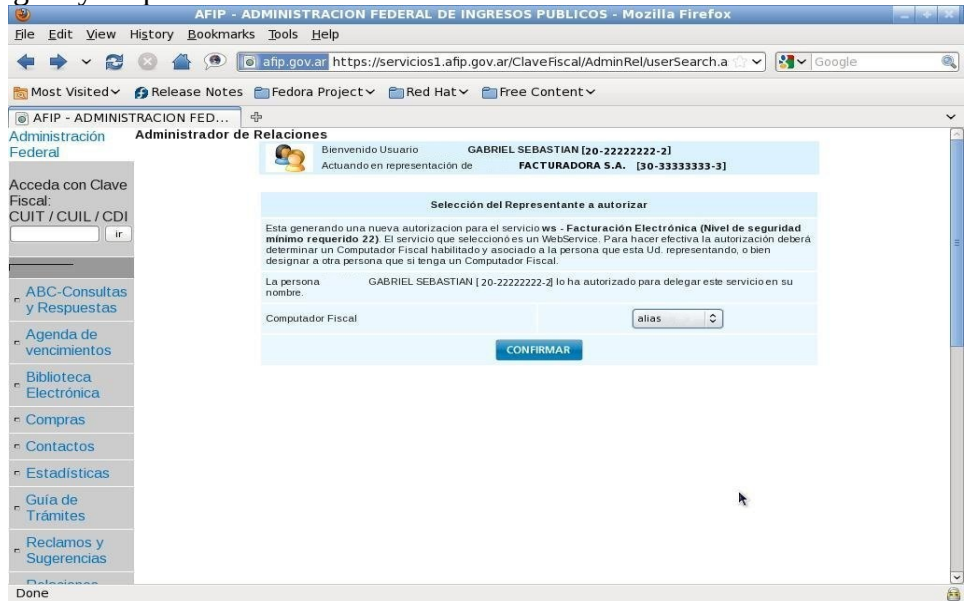

## iv) Cliquear en "BUSCAR" para seleccionar el Representante:

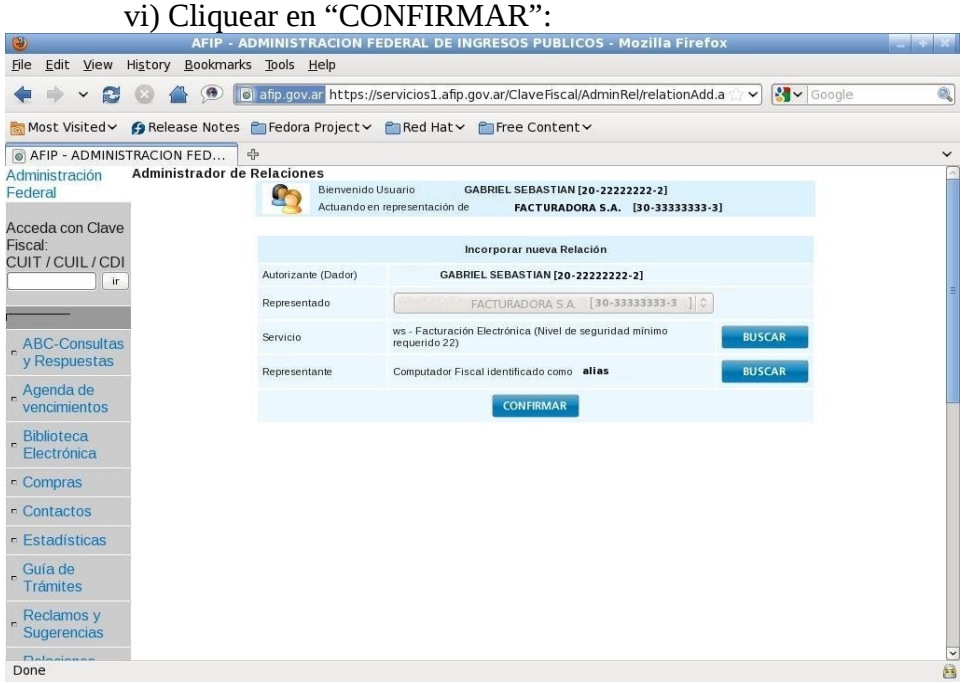